### Inhaltsverzeichnis

### **Inno**v**ation Diagnostics**

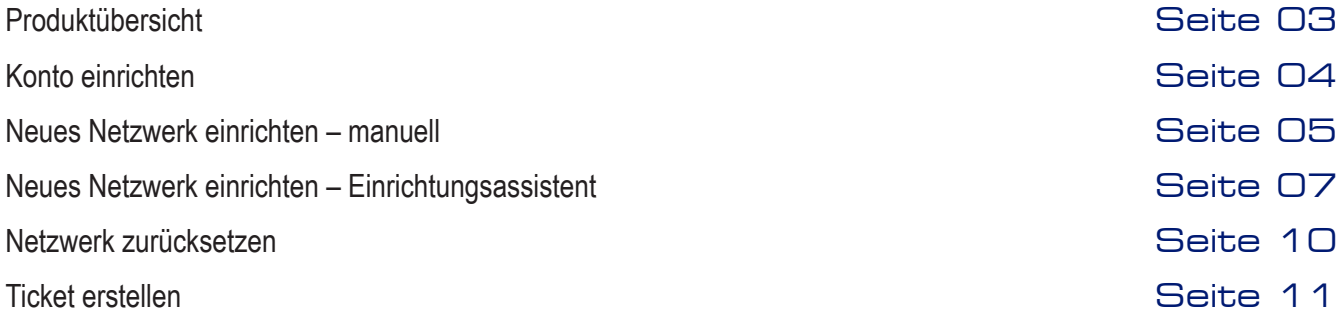

### **Allgemeines**

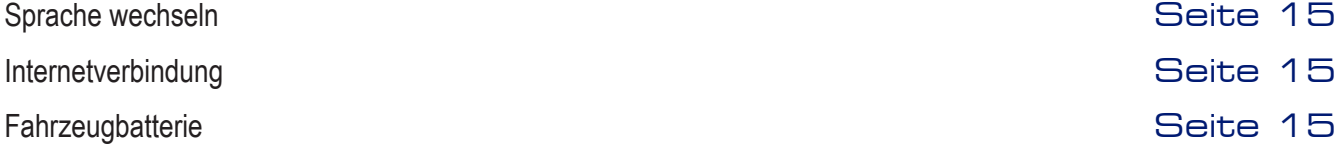

# Produktübersicht

#### Grüne LED **Orangene** LED **Netzwerkanschluss Leuchtet konstant – Blinkt langsam –** Achtung! Sollte die LED ganz schnell Diagnostics Remote Interface sucht be-Diagnostics Remote Interface blinken, besteht die Möglichkeit, dass kannte WLAN-Netzwerke / Hotspots in das Passwort des WLAN-Netzwerkes gestartet. der Nähe. / Hotspots falsch in der Diagnostics Remote gespeichert wurde! **Blinkt schnell –** Diagnostics Remote Interface findet bekanntes **Leuchtet konstant -** Diagnostics WLAN-Netzwerk / Hotspot in der Remote Interface konnte sich Nähe und versucht sich mit dem erfolgreich mit dem WLAN-Netzwerk / gespeicherten Passwort zu verbinden. Hotspot verbinden und am Diagnostics Server anmelden. Taste für zukünftige Funktionen OBD-Anschluss **ill!** Ignovation Diagnostics **Status-LEDs Blinken** blau Remote Interface führt ein Firmwareupdate durch. Remote Interface NICHT VOM FAHRZEUG TRENNEN bis die grünen Status LEDs wieder flackernd leuchten! Bei Missachtung kann die Diagnostics Remote beschädigt wer-den!Status LEDs

# Konto einrichten

#### **Schritt 1**

Öffnen Sie die E-Mail, welche Sie mit dem Betreff "Ihre Neuregistrierung mit Diagnostics" erhalten haben.

Klicken Sie auf den Link im hier dargestellten pink markierten Bereich, um ein individuelles Passwort für Ihren Account festzulegen.

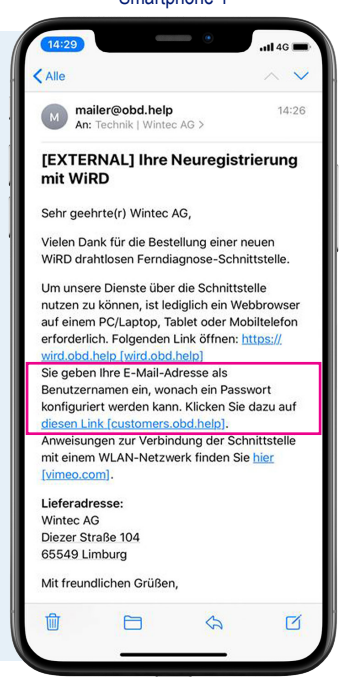

#### **Schritt 2**

Geben Sie auf der Internetseite, die sich geöffnet hat, in dem Feld .E-Mail-Adresse" Ihre bevorzugte E-Mail Adresse ein und klicken anschließend auf "E-Mail senden".

In ein paar Minuten erhalten Sie eine E-Mail mit einer Anleitung zur Passworterstellung. Folgen Sie dieser.

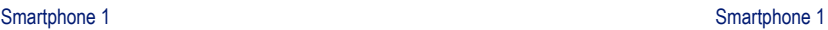

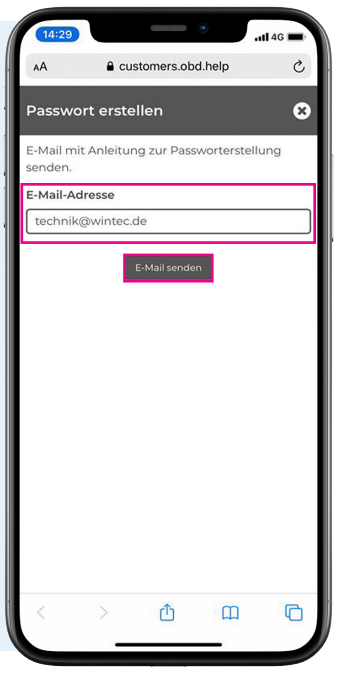

#### Smartphone 1 Smartphone 1

#### **Schritt 3**

Wenn Sie Ihr Passwort erfolgreich eingerichtet haben, geben Sie in Ihrem Browser "innovation.obd.help" ein.

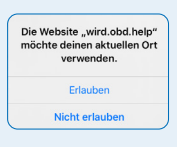

Falls sich das abgebildete Fenster zur Verwendung des aktuellen Ortes öffnet, klicken Sie auf erlauben, um einen genaueren Support zu erlauben.

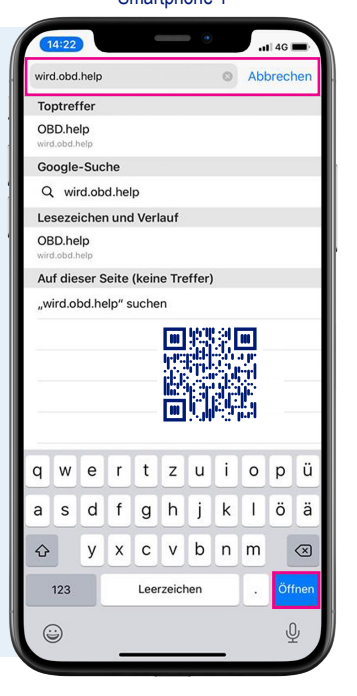

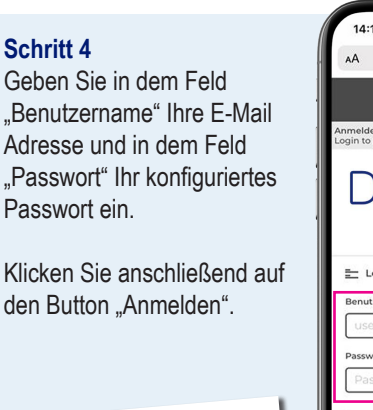

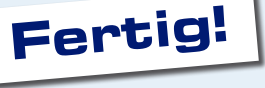

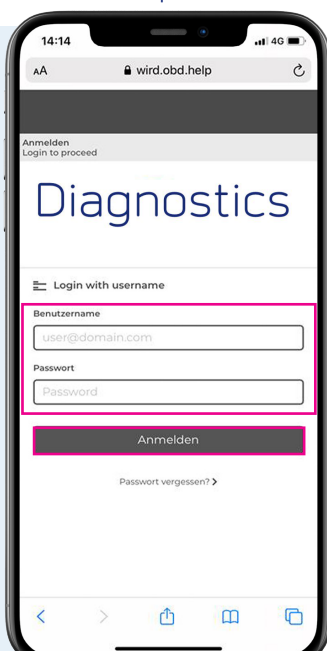

# Neues Netzwerk einrichten – manuell

#### **Schritt 1**

Verbinden Sie das Diagnostics Remote Interface mit dem OBD Anschluss eines Fahrzeugs.

Gehen Sie auf Ihrem Smartphone, welches später nicht als Hotspot genutzt wird, in die Einstellungen. Klicken Sie anschließend auf die Registerkarte WLAN.

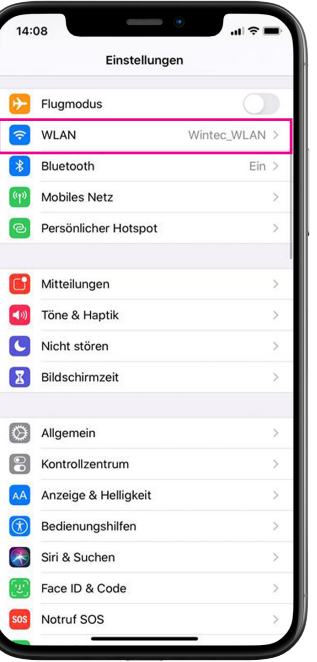

#### **Schritt 2** Suchen Sie nach neuen

WI AN Netzwerken

#### Smartphone 2 Smartphone 2

 $14:11$  $-1146$ **WLAN**  $\angle$  Einetallunger WLAN  $\bullet$ Anderes... Auf Netze hinweisen Benachrichtigen rbunden. Falls<br>t du auf Netzwerke werden au<br>nntes Netzwerk vorha<br>re Netze hingewiesen. Autom, mit Hotspot verbinden Hinweisen .<br>rlaube diesem Gerät, automatisch persönliche Hotspots in<br>er Nähe zu erkennen, wenn kein WLAN-Netzwerk verfügba

#### **Schritt 3**

Um sich mit dem Diagnostics Remote Interface zu verbinden, klicken Sie unter "andere Netzwerke" auf das WLAN mit dem Namen "Connector[Seriennummer Ihres Interface]".

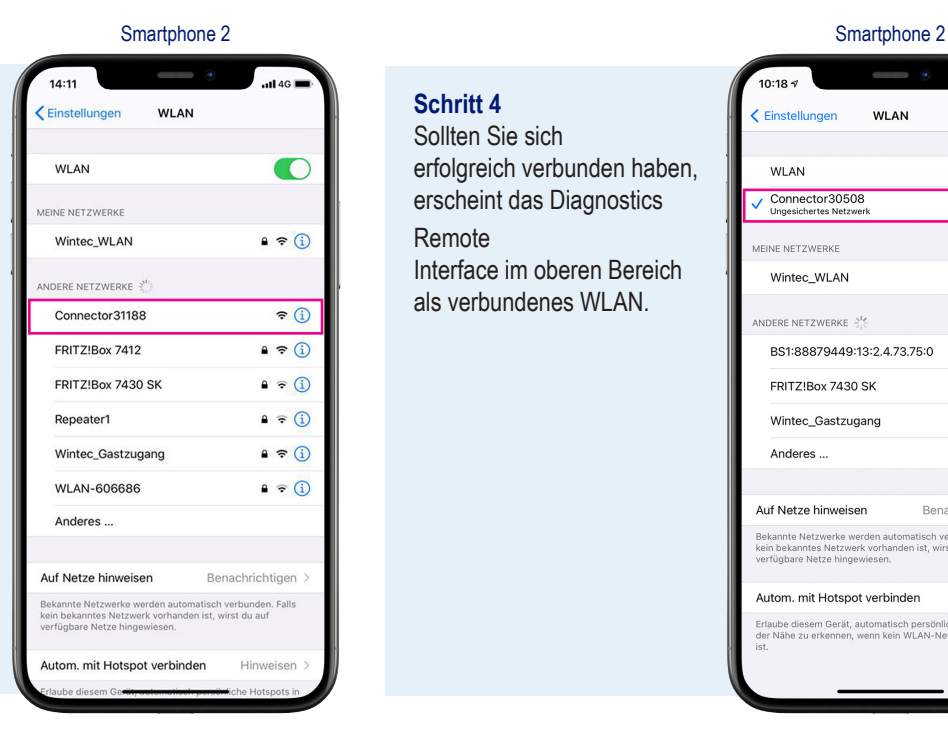

#### **Schritt 4** Sollten Sie sich erfolgreich verbunden haben, erscheint das Diagnostics Remote Interface im oberen Bereich als verbundenes WLAN.

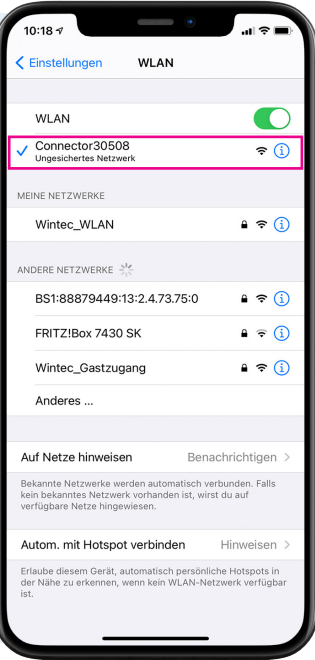

# Neues Netzwerk einrichten – manuell

#### **Schritt 5**

Geben Sie manuell in Ihrem Browser "connector.help" ein. Ignorieren Sie bitte Meldungen die angeben das Sie mit einem Netzwerk befinden sind welches nicht mit Internet verbunden ist.

Wählen Sie das WLAN oder den Hotspot des Gerätes auf dem Sie das Diagnostics Remote Interface verbinden möchten und klicken auf "CONNECT".

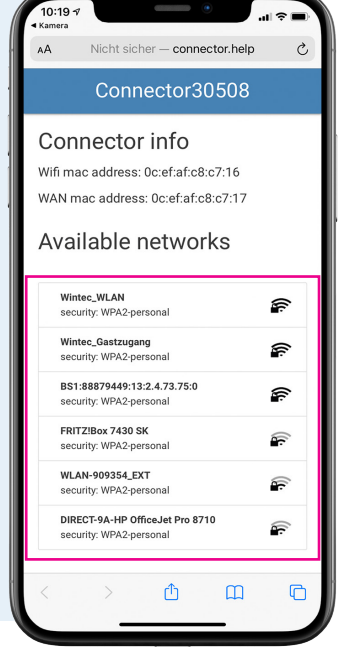

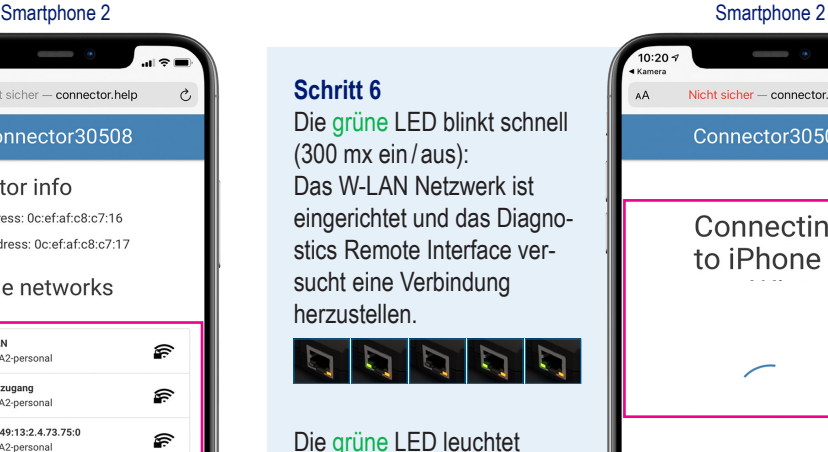

konstant: Das Diagnostics Remote Interface ist mit dem Server verbunden.

```
Fertig!
```
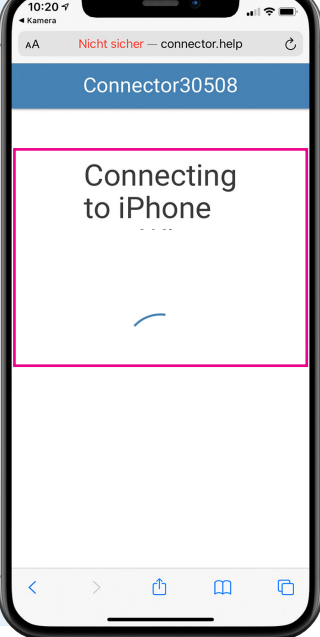

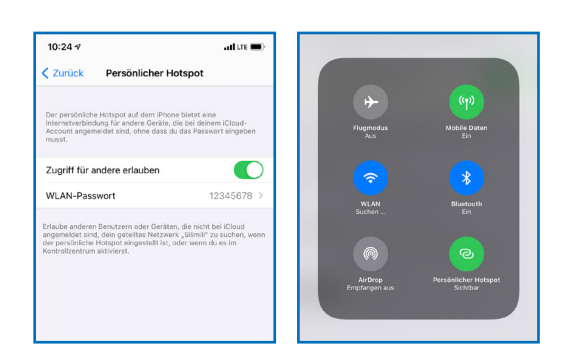

Um den Hotspot Ihres Smartphones zu verwenden, müssen Sie diesen in den Einstellungen aktivieren und im Kontrollzentrum auf Sichtbar stellen. Falls Sie den Hotspot Ihres Smartphones verwenden und noch ein weiteres Smartphone als Hotspot mit dem Diagnostic Remote Interface verbinden möchten, müssen Sie beim Hotspot des zweiten Smartphones den gleichen Namen und das gleiche Passwort vergeben wie bei dem ersten Smartphone. Dadurch kann sich das Diagnostic Remote Interface mit beiden Smartphone Hotspots verbinden.

 $\bullet$ 

# Neues Netzwerk einrichten –<br>Einrichtungsassistent

#### **Schritt 1**

Scannen Sie den QR-Code oder geben Sie manuell in Ihrem Browser "innovation.obd.help" ein und melden sich mit Ihren Daten an.

Klicken Sie im unteren Bereich auf "Setup" und wählen dann das bevorzugte Diagnostics Remote Interface aus.

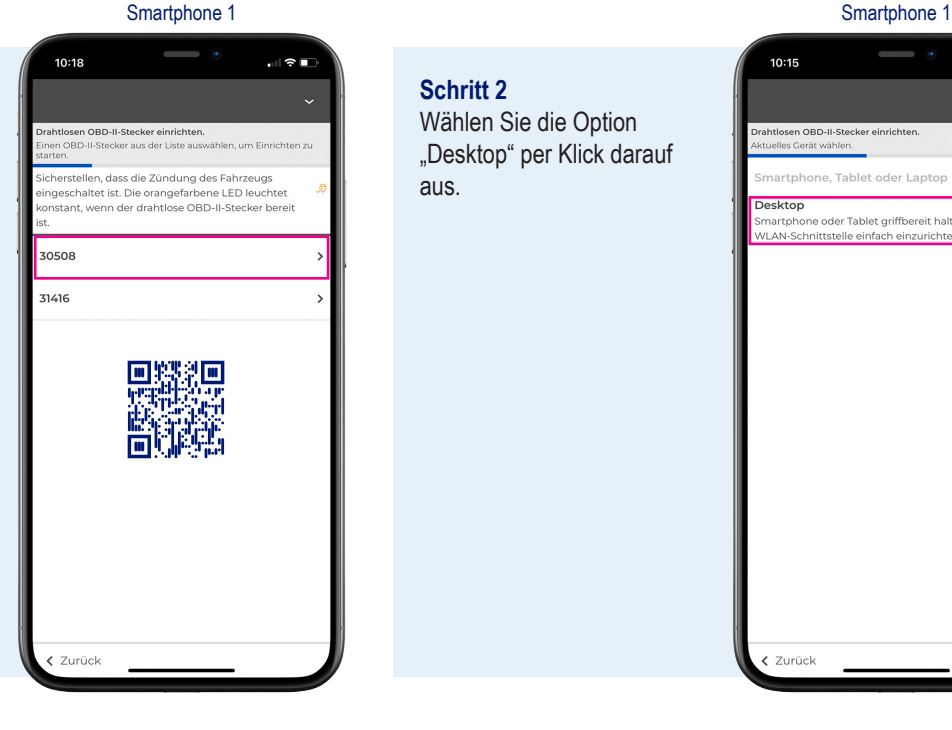

## Wählen Sie die Option

"Desktop" per Klick darauf aus.

**Schritt 2**

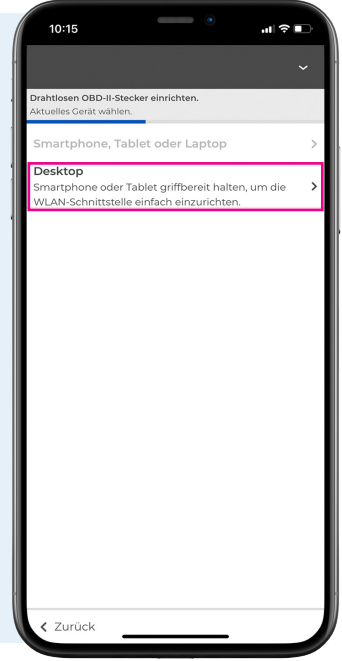

#### **Schritt 3**

Auf dieser Seite ist ein Einrichtungsassistent abgebildet, um sich mit dem Diagnose Interface zu verbinden.

Wir empfehlen Ihnen die folgenden Schritte analog zur Anleitung mit einem zweiten Smartphones durchzuführen. Für eine bessere Übersicht haben wir die folgenden Screenshots farbig unterschiedlich umrandet.

Smartphone 1 Smartphone 2

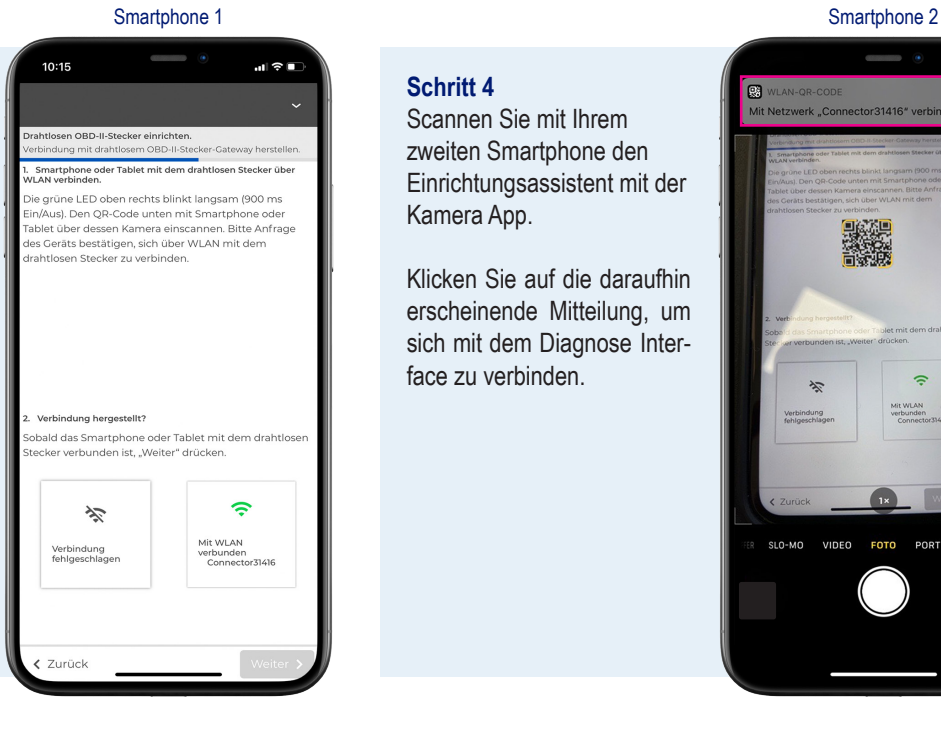

#### **Schritt 4**

Scannen Sie mit Ihrem zweiten Smartphone den Einrichtungsassistent mit der Kamera App.

Klicken Sie auf die daraufhin erscheinende Mitteilung, um sich mit dem Diagnose Interface zu verbinden.

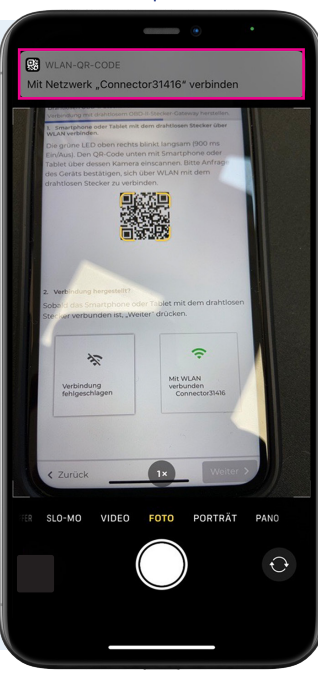

# Neues Netzwerk einrichten –<br>Einrichtungsassistent

#### **Schritt 5**

**Schritt 7**

"Weiter".

Wählen Sie auf dem Smartphone 1 bei dem zweiten Punkt "Verbindung hergestellt?" das rechte Feld "Mit WLAN verbunden" aus

Nachdem Sie auf die Mitteilung geklickt haben, erscheint das auf dem Screenshot abgebildete Fenster.

Klicken Sie auf "Verbinden".

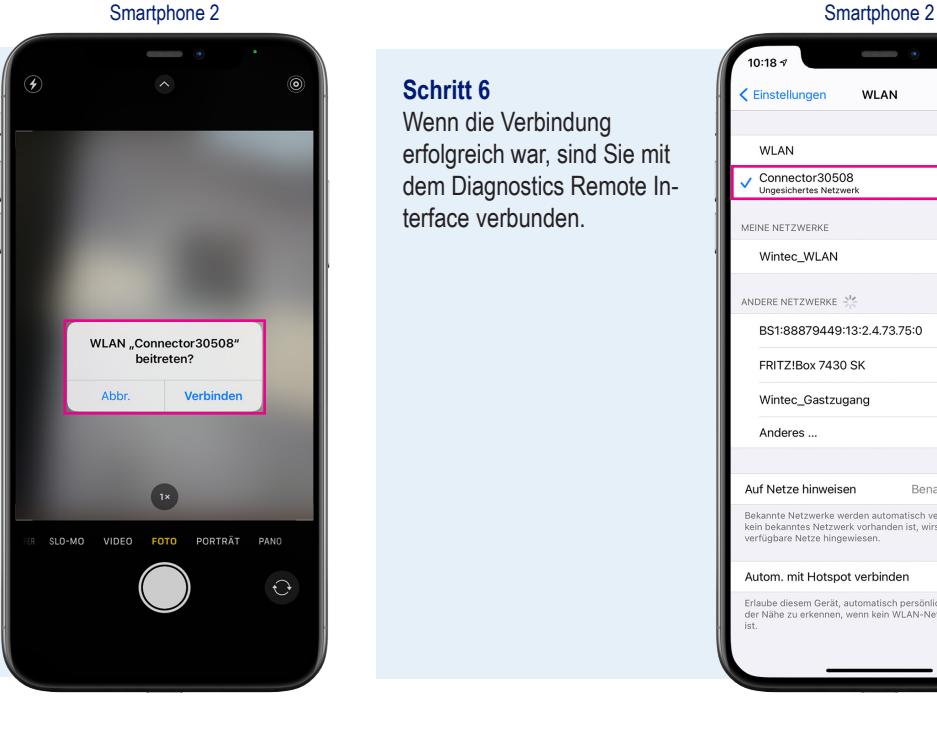

#### Smartphone 1 Smartphone 1

**Schritt 8**

**Schritt 6**

Wenn die Verbindung erfolgreich war, sind Sie mit dem Diagnostics Remote In-

terface verbunden.

Interface's.

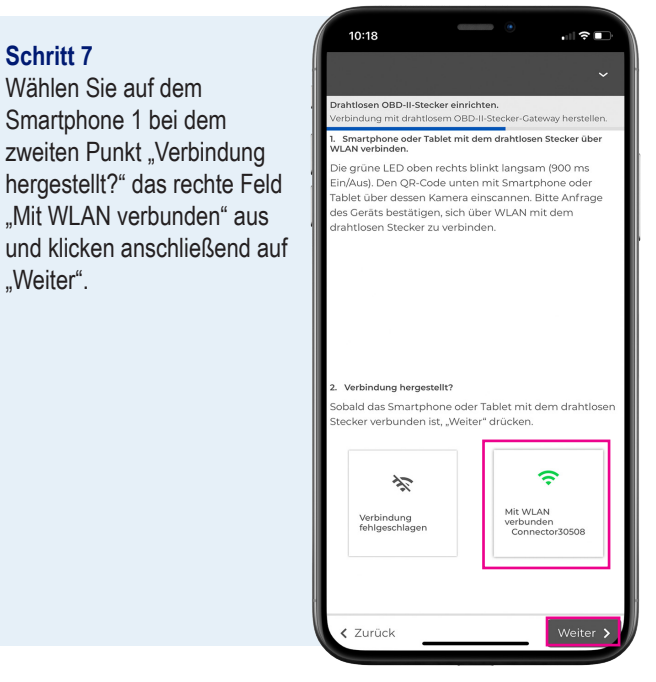

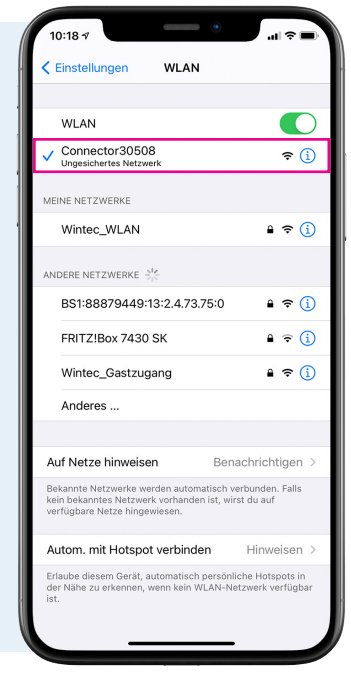

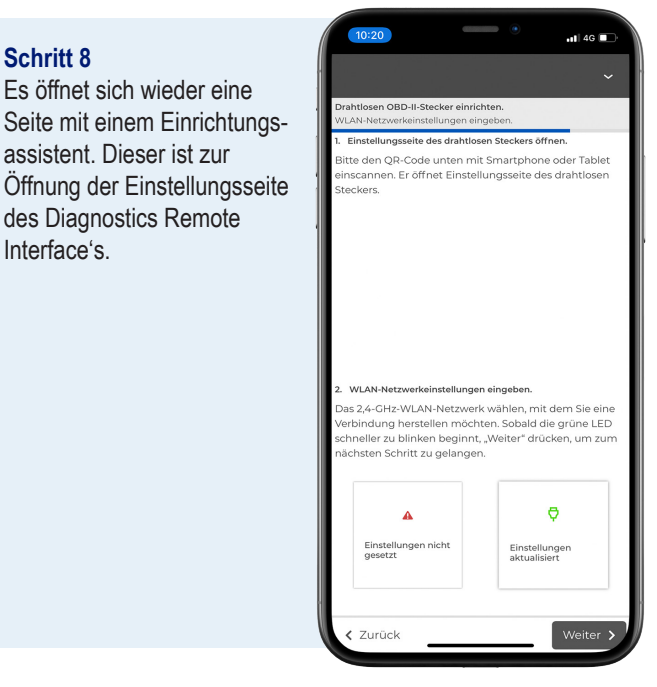

# Neues Netzwerk einrichten –<br>Einrichtungsassistent

#### **Schritt 9**

Nehmen Sie wieder das Smartphone 2 und scannen den Einrichtungsassistent mit der Kamera App.

Klicken Sie daraufhin auf die Mitteilung die im oberen Bereich erschienen ist.

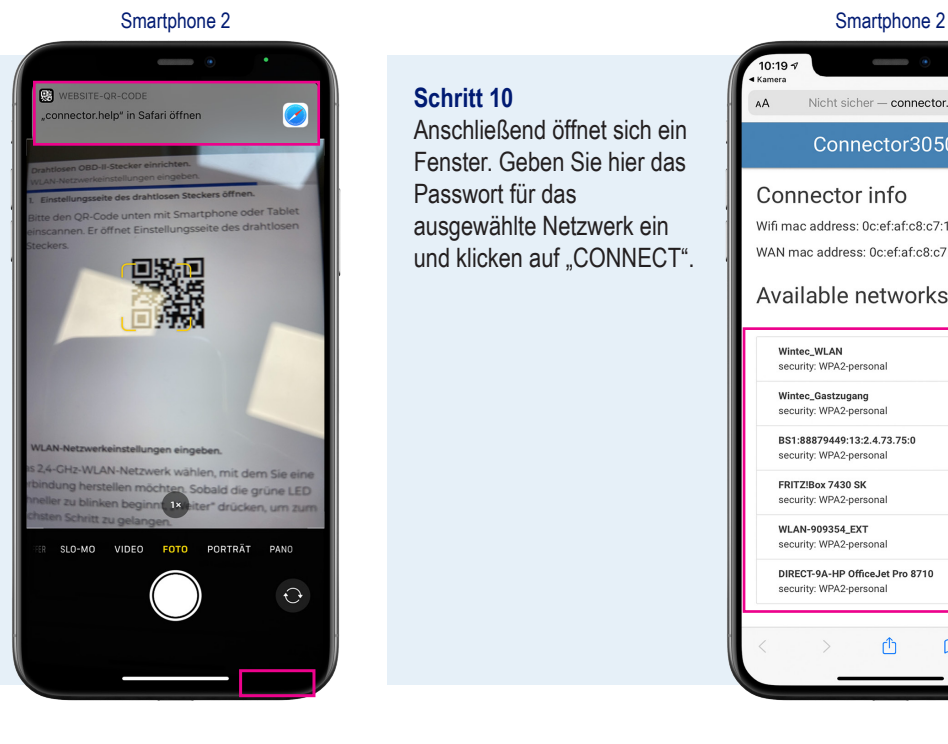

#### **Schritt 10**

Anschließend öffnet sich ein Fenster. Geben Sie hier das Passwort für das ausgewählte Netzwerk ein und klicken auf "CONNECT".

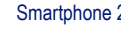

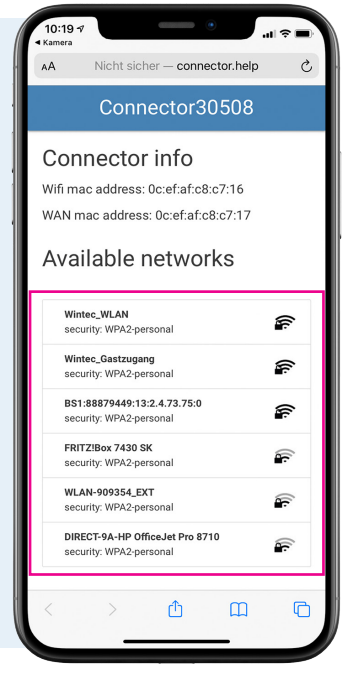

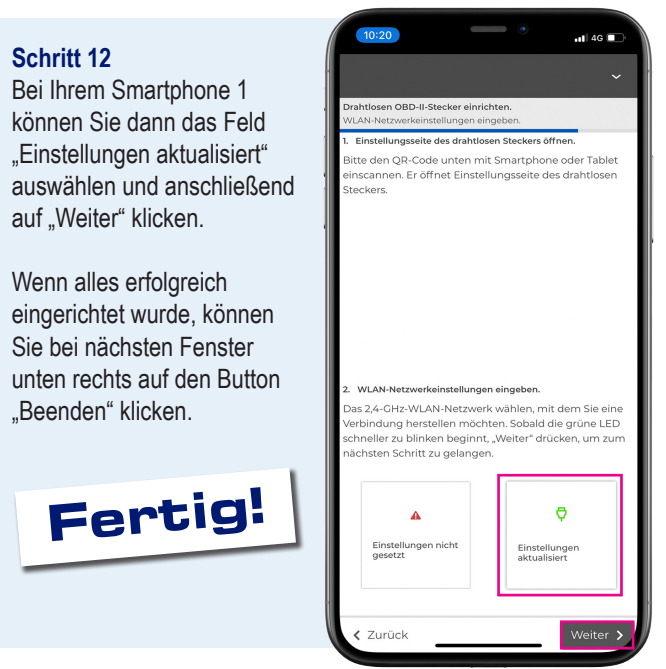

#### **Schritt 11**

Die grüne LED blinkt schnell (300 mx ein / aus): Das W-LAN Netzwerk ist eingerichtet und das Diagnostics Remote Interface versucht eine Verbindung herzustellen.

#### 1616161

Die grüne LED leuchtet konstant: Das Diagnostics Remote Interface ist mit dem Server verbunden.

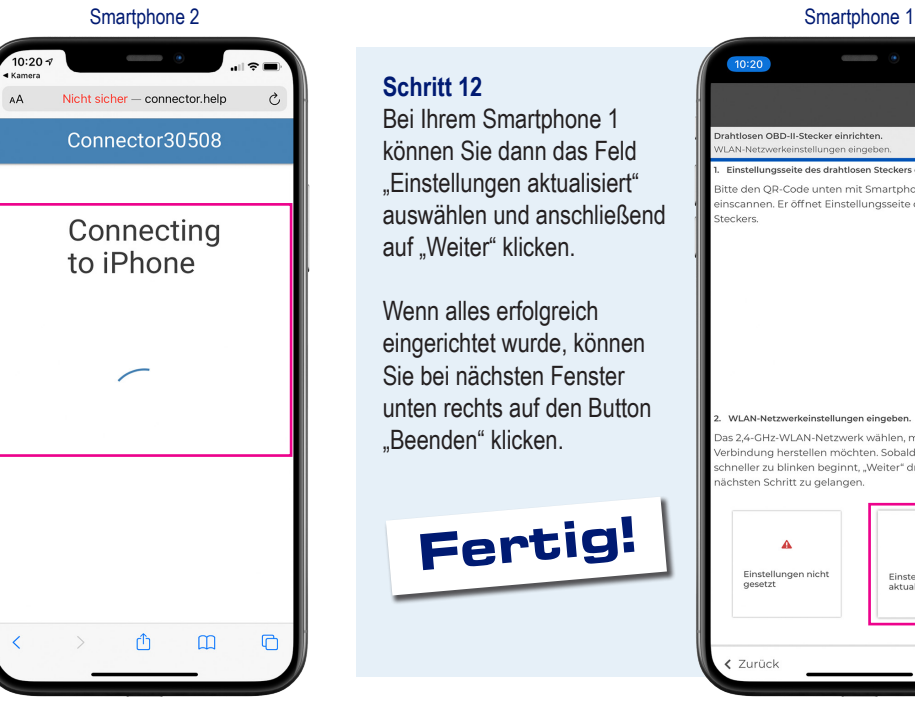

# Netzwerk zurücksetzen

Möchten Sie das Diagnostics Remote Interface mit einem anderen W-LAN verbinden, ist es notwendig die W-LAN Einstellungen im Diagnostics Remote Interface zurückzusetzen.

Verwenden Sie dafür einen Reset-Pin oder eine Büroklammer und drücken Sie den Reset-Schalter des Diagnostics Remote Interface etwas 2 Sekunden lang.

Die orangefarbene LED sollte dann konstant leuchten und die grüne LED blinkt langsam (900 ms ein / aus): Das Diagnostics Remote Interface ist nun bereit eine Verbindung zu einem anderem Netzwerk herzustellen.

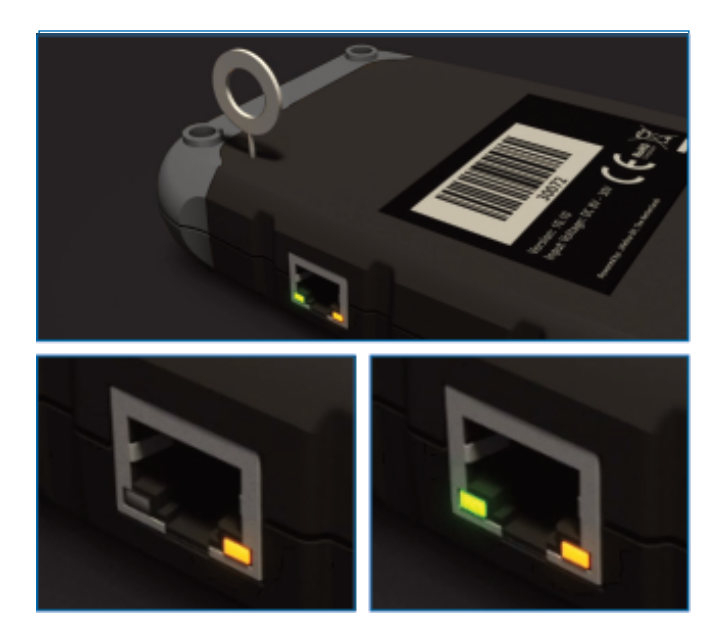

# Ticket erstellen

#### **Schritt 1**

Sobald Sie sich erfolgreich angemeldet haben, erscheint der Startbildschirm.

Wählen Sie das gewünschte Diagnostic Remote Interface durch klicken auf den Pfeil > aus.

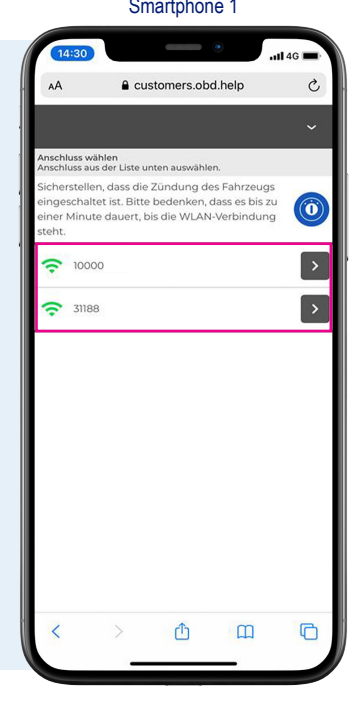

**Schritt 2** Klicken Sie auf "Weiter".

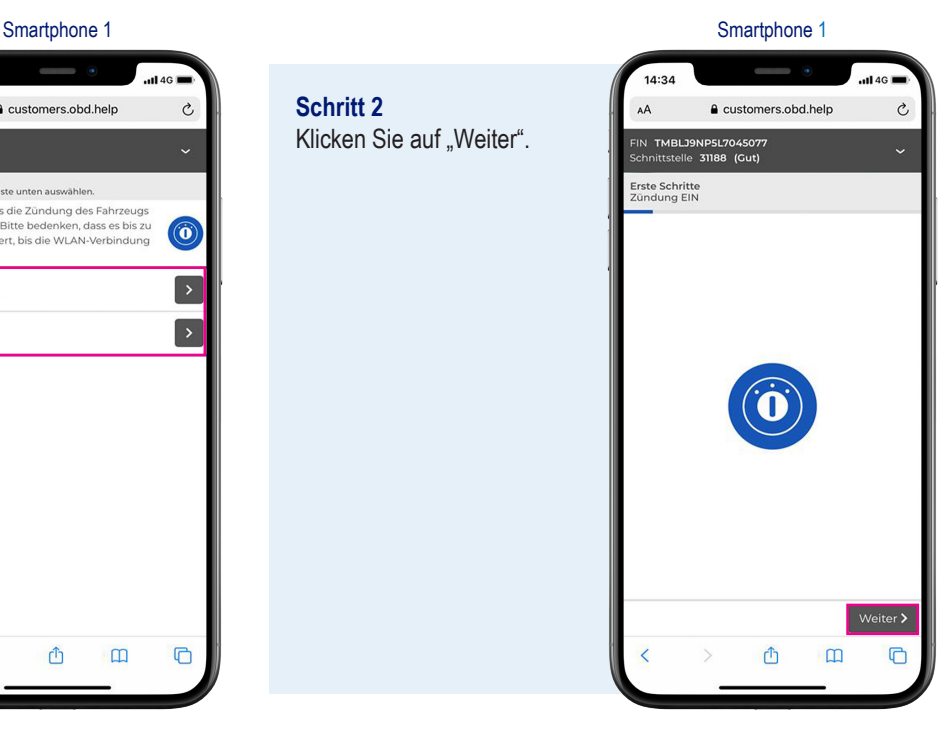

#### **Schritt 3**

Die Fahrgestellnummer wird automatisch ausgelesen. Sollte dies nicht möglich sein, müssen Sie die VIN manuell eingeben.

Wenn Sie Diagnostic bereits vor Kurzem an dem selben Fahrzeug verwendet haben, können Sie die VIN aus der Historie auswählen.

Sobald die VIN korrekt ausgelesen / eingegeben wurde, klicken Sie auf den Button "Weiter" unten links.

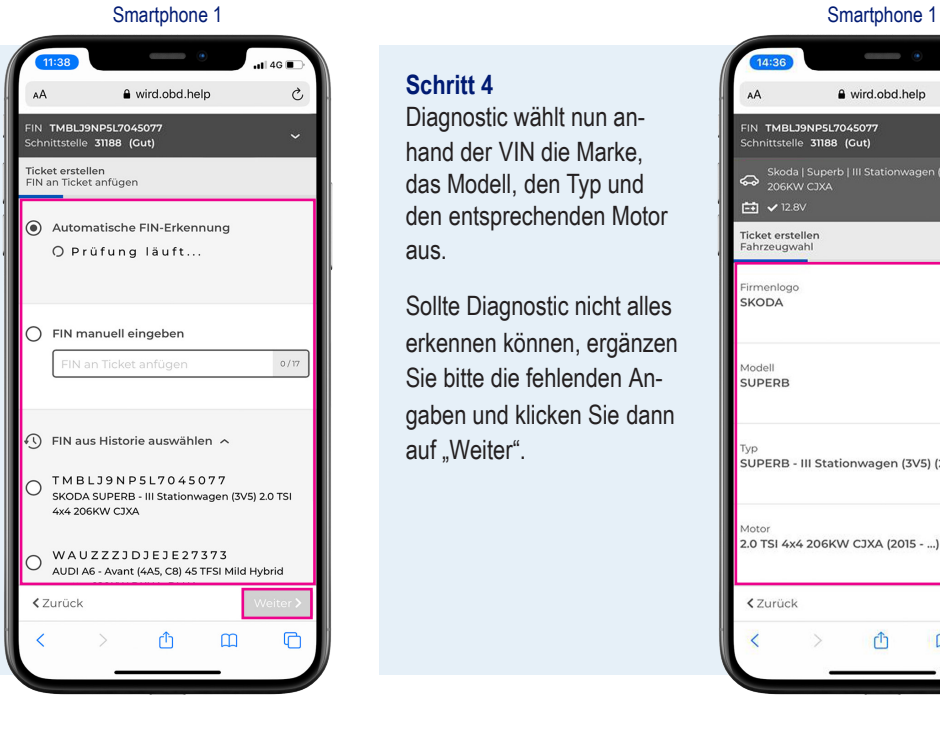

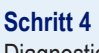

Diagnostic wählt nun anhand der VIN die Marke, das Modell, den Typ und den entsprechenden Motor aus.

Sollte Diagnostic nicht alles erkennen können, ergänzen Sie bitte die fehlenden Angaben und klicken Sie dann auf "Weiter".

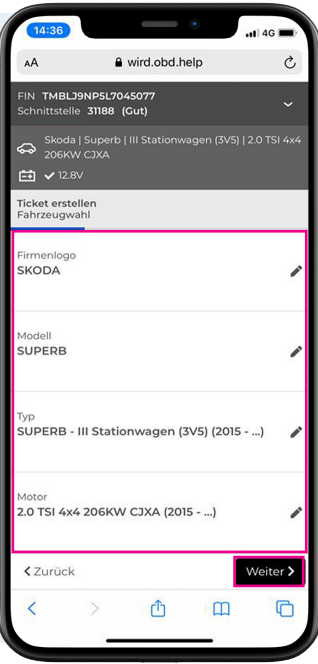

# Ticket erstellen

### **Schritt 5** Hier können Sie den

benötigten Service auswählen.

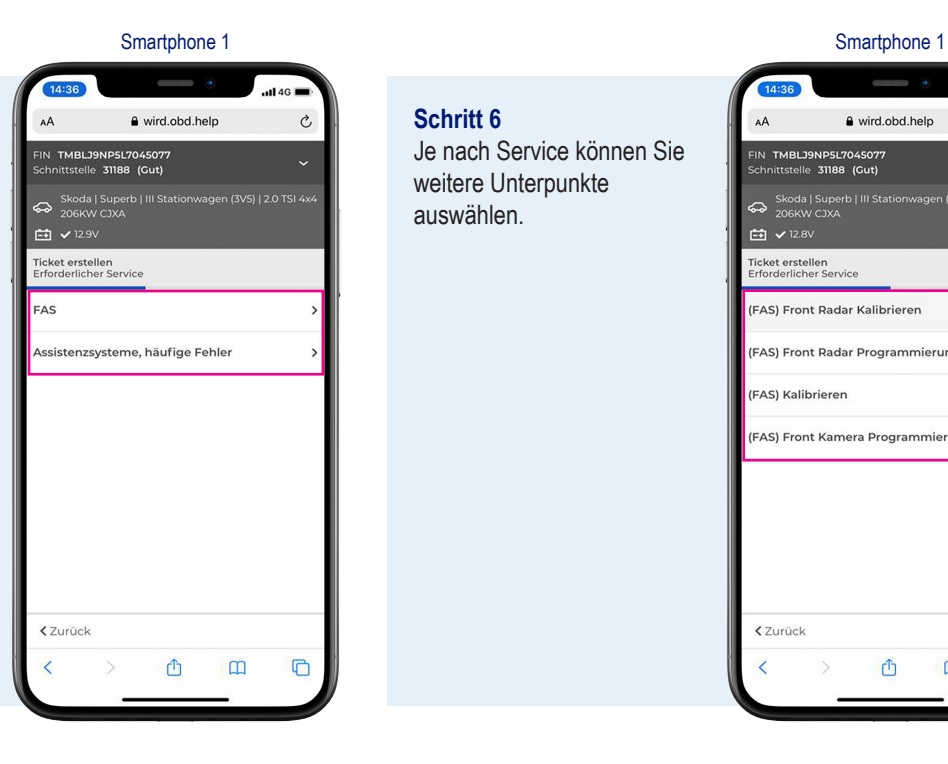

#### **Schritt 7**

Falls der Service es anbietet, werden hier optionale Serviceleistungen angezeigt, die per Klick auf das Kreuz Symbol aktiviert werden.

Klicken Sie, nachdem alles benötigte ausgewählt wurde, auf den Button "Weiter".

Als letzten Schritt für die Erstellung eines Tickets bekommen Sie alle Daten zum Überblick nochmal aufgeführt.

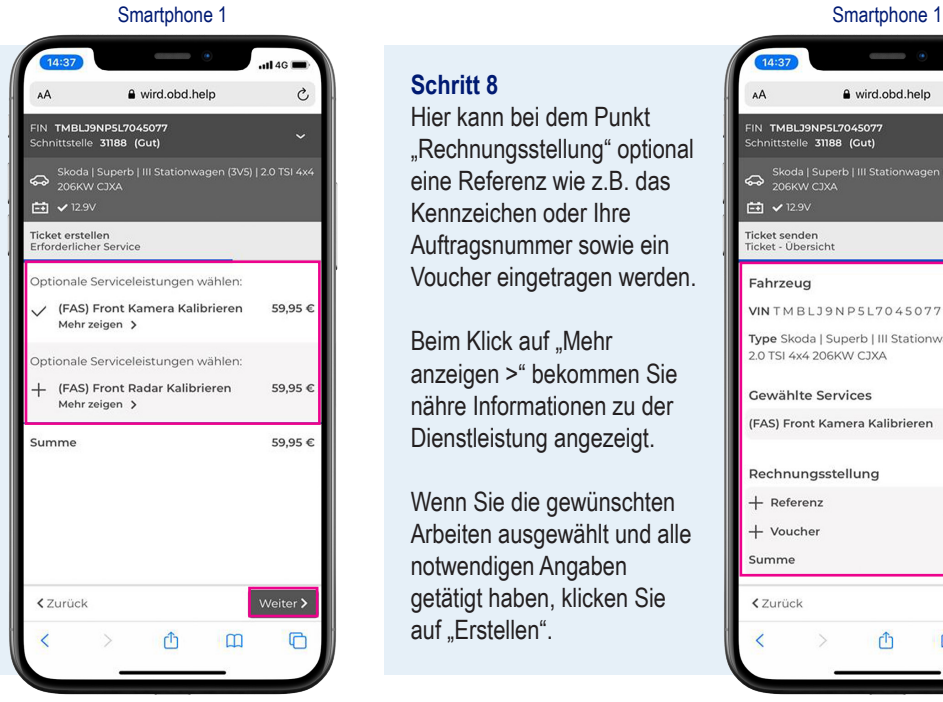

#### **Schritt 6**

Je nach Service können Sie weitere Unterpunkte auswählen.

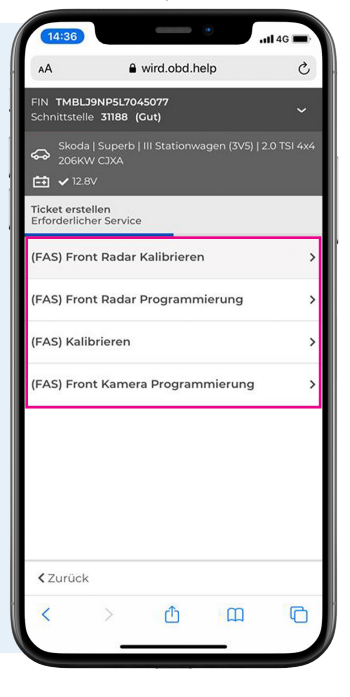

### **Schritt 8**

Hier kann bei dem Punkt "Rechnungsstellung" optional eine Referenz wie z.B. das Kennzeichen oder Ihre Auftragsnummer sowie ein Voucher eingetragen werden.

Beim Klick auf "Mehr anzeigen >" bekommen Sie nähre Informationen zu der Dienstleistung angezeigt.

Wenn Sie die gewünschten Arbeiten ausgewählt und alle notwendigen Angaben getätigt haben, klicken Sie auf "Erstellen".

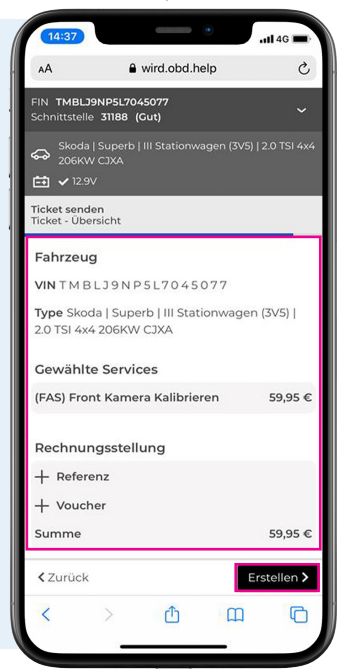

# Ticket erstellen

#### **Schritt 9**

Sie haben nun Ihr Ticket erstellt und der Chat zum Diagnose Techniker wird Ihnen angezeigt.

Im oberen Bereich wird Ihnen angezeigt wann der **Diagnosetechniker** voraussichtlich für Sie verfügbar ist.

Im unteren Bereich können Sie über die Chatleiste eine Nachricht eingeben, versenden und so mit dem Diagnosetechniker kommunizieren.

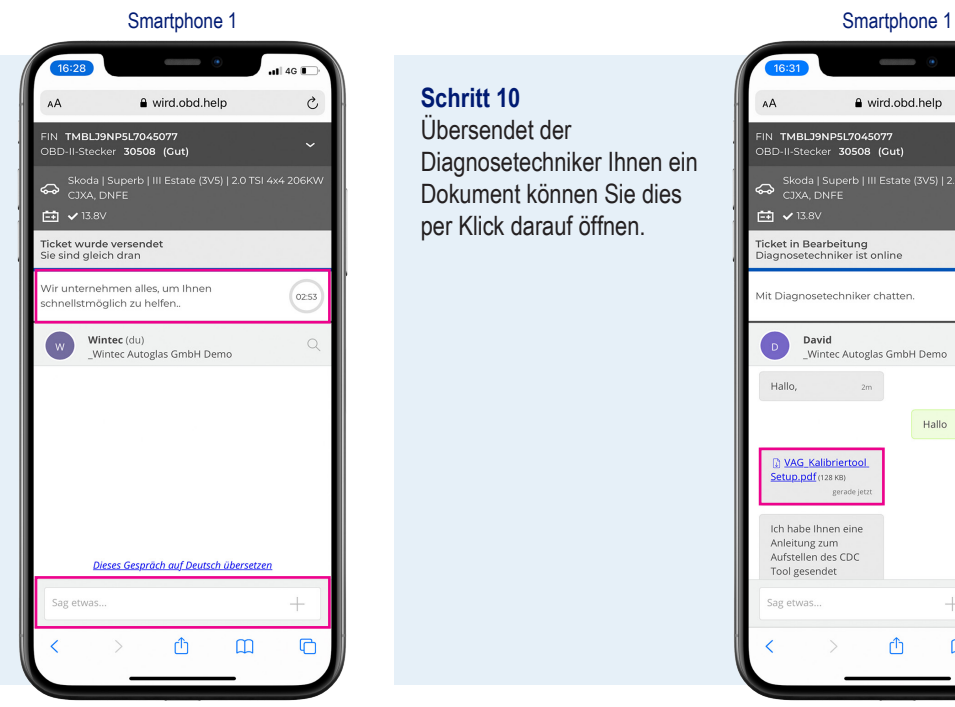

#### **Schritt 10**

Übersendet der Diagnosetechniker Ihnen ein Dokument können Sie dies per Klick darauf öffnen.

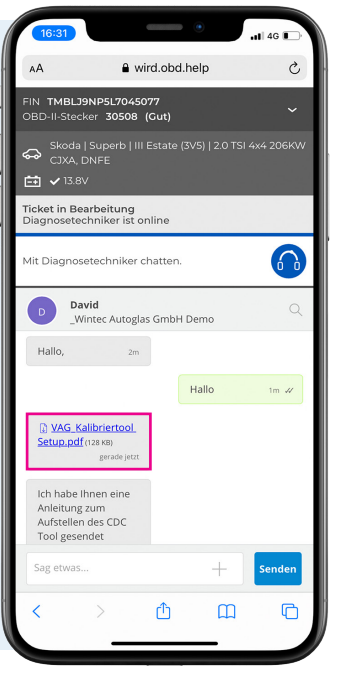

.<br>Haqida

 $\mathcal{C}$ 

8

 $\overline{+}$ 

 $\mathbf{m}$ 

 $\mathbb{O}$ 

.<br>Sender

 $\sqrt{2}$ 

#### **Schritt 11**

Das Dokument wird im Browser geöffnet.

Sie können anschließend wieder zum Ticket zurückkehren.

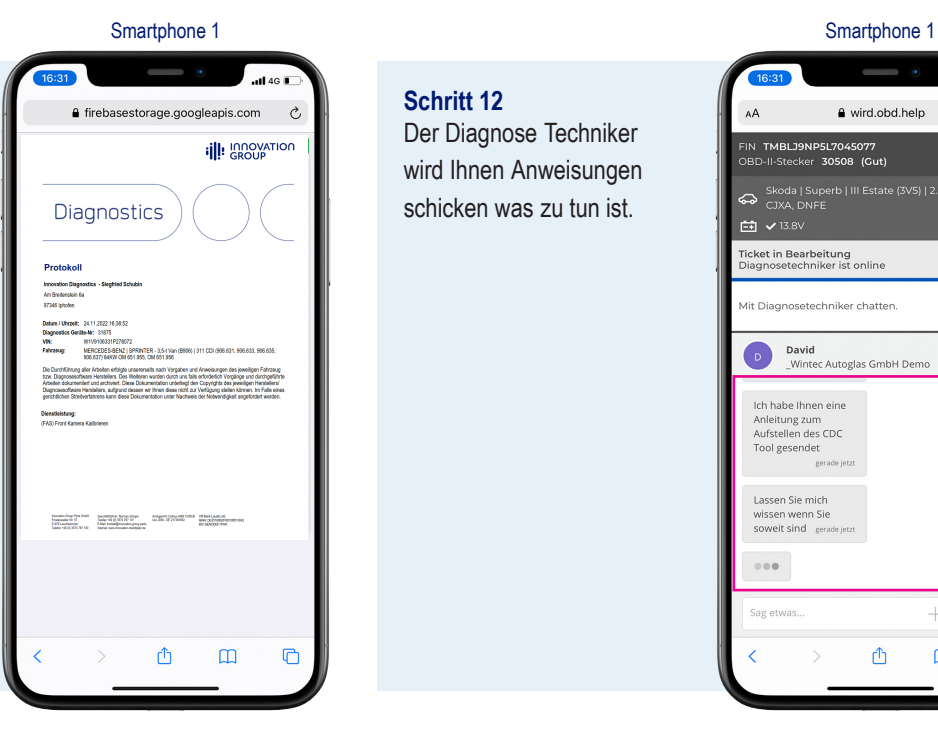

#### **Schritt 12** Der Diagnose Techniker wird Ihnen Anweisungen schicken was zu tun ist.

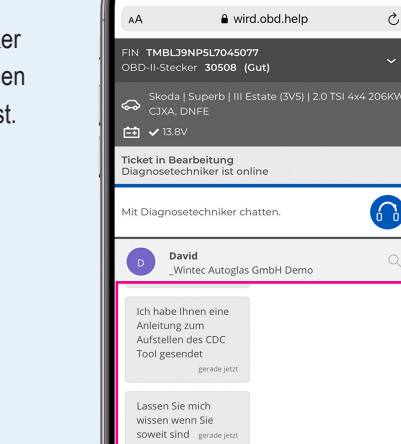

 $000$ 

Sag etwas

# Ticket erstellen

#### **Schritt 13**

Nach Abschluss der Arbeiten bekommen Sie im oberen Bereich angezeigt, wenn das Ticket erfolgreich abgeschlossen wurde.

Anschließend können Sie das Diagnostic Remote Interface vom Fahrzeug abstecken. Alle Dokumente erhalten Sie im Anschluss per E-Mail.

Über den unteren Button "Neues Ticket" können Sie direkt ein neues Ticket erstellen.

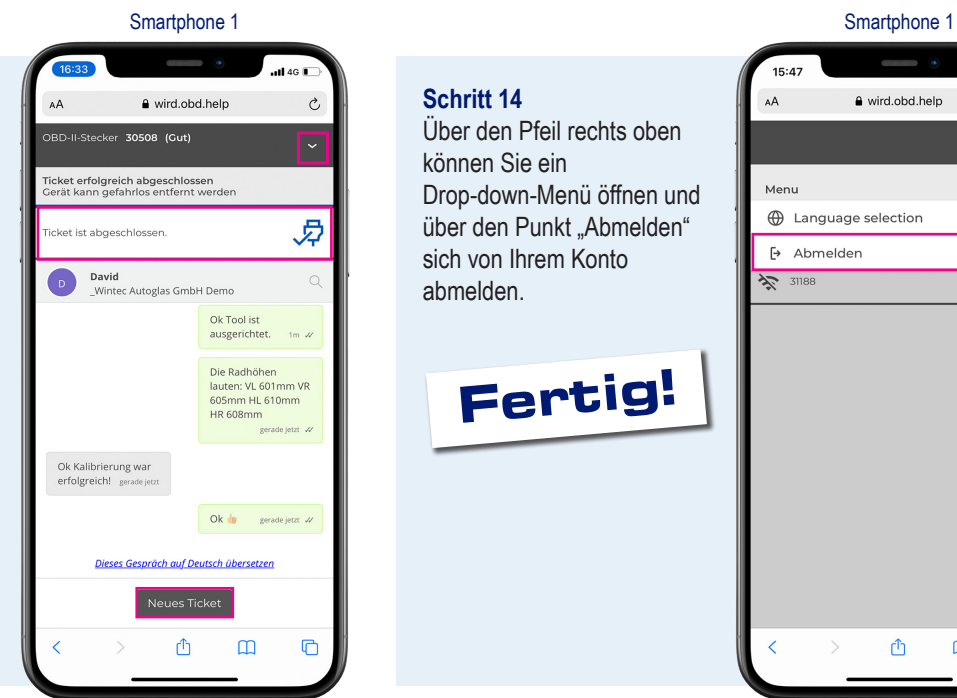

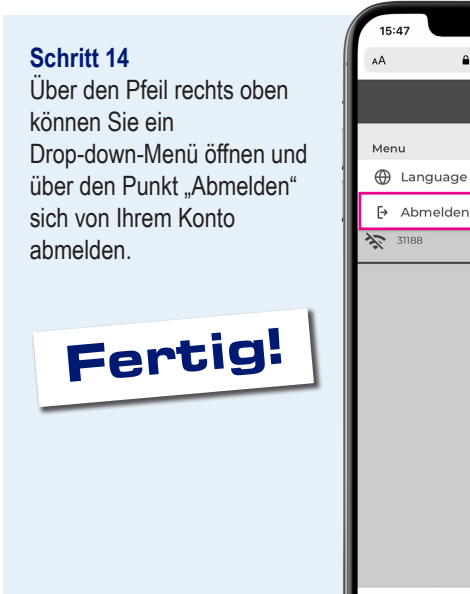

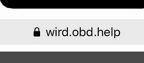

 $-146$ 

 $\mathcal{C}$ 

# **A** Language selection

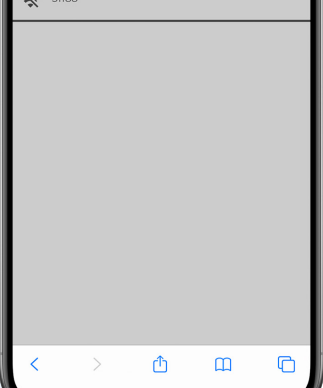

## **Allgemeines**

# Sprache wechseln

Dansk – Deutsch – Englisch – Espanol – Suomi – Francais – Italiano – Nederlands – Norsk – Portugues – Svenska

Klicken Sie auf den Pfeil oben rechts, um ein Drop-down-Menü zu öffnen. Wählen Sie hier auf "Language selction", um die gewünschte Sprache auszuwählen.

#### $15:47$  $\overline{1}$  4G  $\overline{1}$  $AA$ wird.obd.help  $\mathcal{C}$  $\lambda$ Menu **4** Language selection **→** Abmelden

# Internetverbindung

Sollte Ihre Internetverbindung zu langsam sein, bekommen Sie dies oben in der App angezeigt mit der entsprechenden Übertragungsgeschwindigkeit in Millisekunden (ms). Bitte wechseln Sie entweder das WLAN oder verbinden Sie das Diagnostic Remote Interface mit dem Hotspot Ihres Mobiltelefons um die Übertragungsgeschwindigkeit zu verbessern. Anderenfalls können wir nicht mit dem über Diagnostic angeschlossenen Fahrzeug kommunizieren.

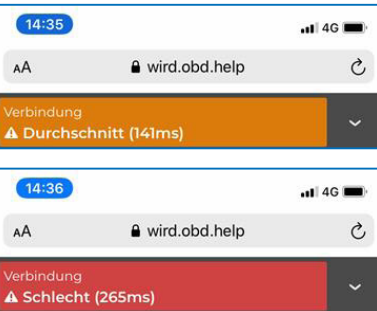

# Fahrzeugbatterie

Im oberen Bereich wird die Batteriespannung des Fahrzeug angezeigt, sobald diese unter einen Kritischen Wert sinkt. Hier sollten Sie sicherstellen, dass immer eine ausreichende Spannungsversorgung gegeben ist. Schließen Sie zur Not, noch besser wäre Grundsätzlich, ein ausreichend dimensioniertes Batterieerhaltungsladegerät an. Anderenfalls können wir nicht an dem Fahrzeug zuverlässig arbeiten.

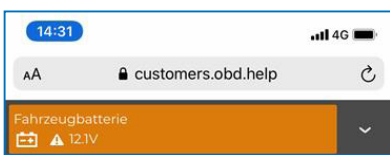